## **Moving a Helios 3D Installation to a Server**

For changing a local Helios 3D installation into a client-server installation, you can move it to the network and later connect several clients to this installation.

We recommend the following procedure:

1. Copy your database. For that you can create a backup of the original database and afterwards restore it on an SQL Server on the network. You can also install a new SQL Server Instance on the network and import the Helios 3D database there.

For this step you need an SQL Server Management Studio, which is available for free.

**The target server needs to have the same collation setting as the source SQL Server! Otherwise it will be impossible importing the database.**

**It is recommended, activating the "sa" account for Helios on the original environment and also on the target SQL Server! Please test logging into Helios 3D with the "sa" account and check if you are allowed accessing the system settings. Otherwise there might be problems managing user accounts on the new server.**

For help concerning moving or copying a database, as well as for checking the collation, please visit the Microsoft Webpages. These contain manuals for all supported versions in multiple languages.

2. Copy the complete Helios 3D installation folder, including the project and library folders (these two might be put to a location other than the installation folder), to a server drive.

You can look up the set folders, when you open Helios 3D and go to the system settings.

3. Now go to the first Helios 3D client and run the setup.exe in the subfolder "Client Setup" of the network copy.

This step will register the client to the Helios 3D database and the Sentinel driver, which is needed for the licensing, gets installed on the client.

4. Start Helios 3D from the first client and log into the database on the network SQL Server. Go to the system settings in Helios 3D and change the paths (program, project and library base path) accordingly.

The set paths will be used from any client for accessing data, so please make sure these paths work for any client (e.g. drive letter). After this step the installation will be ready to use.

5. For any client you need to once start the client setup!

From HELIOS 3D version 2017 it is needed to additionally change the Civil 3D profile used on starting Civil out of HELIOS. Otherwise the CAD loads the wrong DLL files.

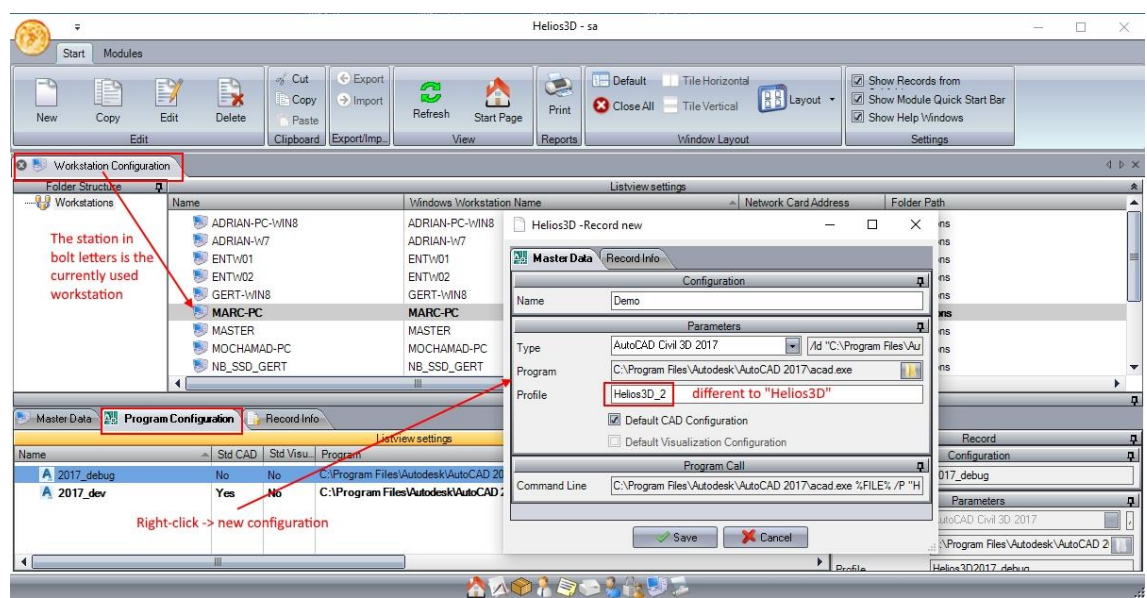

Civil 3D usually doesn't allow remote access, which is needed for applications on the network to start a local Civil 3D installation. You can allow remote access by changing the Acad.exe.config file in your Civil 3D installation folder. For a default installation it is located in

"C:\Program Files\Autodesk\AutoCAD *Version*#".

The following excerpt displays how the file will look like, afterwards. The important section <runtime> and the essential entry are emphasized:

<configuration>

…

## **<runtime>**

<generatePublisherEvidence enabled="false"/>

<assemblyBinding xmlns="urn:schemas-microsoft

com:asm.v1"><probing

privatePath="bin\FDO;bin;Plugins\Workflow\Activities"/></assemblyBind

ing>

**<loadFromRemoteSources enabled="true"/>**

## **</runtime>**

</configuration>